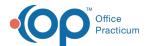

# Message

Last Modified on 12/28/2022 8:50 am EST

Version 21.0

This window map article points out some of the important aspects of the window you're working with in OP but is not intended to be instructional. To learn about topics related to using this window, see the **Related Articles** section at the bottom of this page.

## **About Message**

Path: Main Navigation Panel > Phone, Portal, External, or Need Action > New Message/Comment (or Save)/Reply/Reply All/Forward button

Path: Clinical, Practice Management, or Billing tab > Patient Chart button > Messages > New Message/Comment (or Save)/Reply/Reply All/Forward button

Path: Clinical or Practice Management tab > Send Message button

The Message window creates a new message in the Message Center.

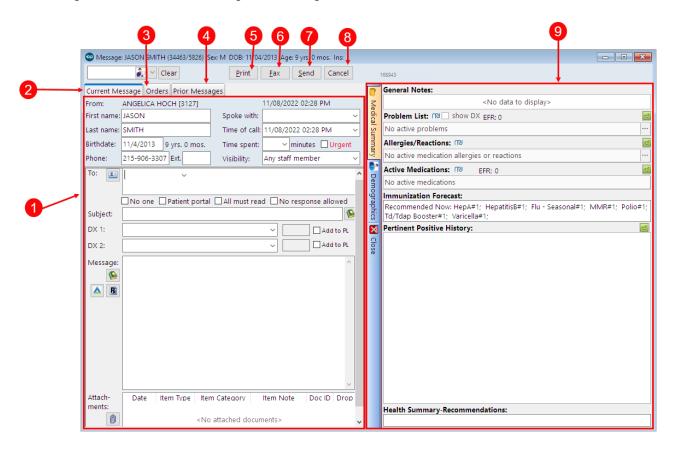

#### Message Map

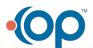

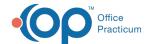

| Number | Section                | Description                                                                                                    |
|--------|------------------------|----------------------------------------------------------------------------------------------------|
| 1      | Message Info           | The message info is located on the left-hand side of the Message window and includes:  • The patient's information  • Call detail fields for the purpose of documenting a telephone or portal message or care  • Message visibility setting  • Message recipient(s)  • Message subject  • DX 1 and 2, Add to PL (Problem List checkboxes)  • Message body  • Attachments                                                           |
| 2      | Current<br>Message tab | The Current Message tab is where new messages are created.                                                                                                    |
| 3      | Orders tab             | The Orders tab allows you to place an order from within a message. If replying or commenting on a message the Orders tab will display any outstanding orders for the patient. Orders are categorized by order type (Medications, for example). Within the Orders tab, the <b>Order Worksheet</b> button opens the Order worksheet window, and the <b>Order Template</b> button opens the Order Template for Phone Messages window. |
| 4      | Prior Messages         | The Prior Messages tab lists all prior messages related to the patient.                                                                                                    |
| 5      | Print button           | The <b>Print</b> button prints the message.                                                                                                    |
| 6      | Fax Button             | The <b>Fax</b> button transmits the message via fax. This button is visible to those practices that use eFax only.                                                                                                    |
| 7      | Send button            | The <b>Send</b> button transmits the message to the determined recipient.                                                                                                    |
| 8      | Cancel button          | The <b>Cancel</b> button cancels the message being created.                                                                                                    |
| 9      | Patient<br>Information | The Patient Information panel displays tabs to access the patient's Medical Summary and Demographics.                                                                                                    |

Version 20.18

This window map article points out some of the important aspects of the window you're working with in OP but is not intended to be instructional. To learn about topics related to using this window, see the **Related Articles** section at the bottom of this page.

# **About Message**

Path: Main Navigation Panel > Phone, Portal, External, or Need Action > New Message/Comment (or Save)/Reply/Reply All/Forward button

Path: Clinical, Practice Management, or Billing tab > Patient Chart button > Messages > New Message/Comment (or Save)/Reply/Reply All/Forward button

Path: Clinical or Practice Management tab > Send Message button

The Message window creates a new message in the Message Center.

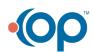

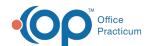

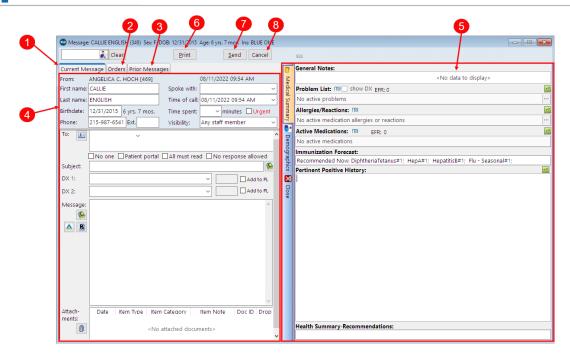

## Message Map

| Number | Section                | Description                                                                                                    |
|--------|------------------------|----------------------------------------------------------------------------------------------------|
| 1      | Current<br>Message tab | The Current Message tab is where new messages are created.                                                                                                    |
| 2      | Orders tab             | The Orders tab allows you to place an order from within a message. If replying or commenting on a message the Orders tab will display any outstanding orders for the patient. Orders are categorized by order type (Medications, for example). Within the Orders tab, the <b>Order Worksheet</b> button opens the Order worksheet window, and the <b>Order Template</b> button opens the Order Template for Phone Messages window. |
| 3      | Prior Messages         | The Prior Messages tab lists all prior messages related to the patient.                                                                                                    |
| 4      | Message Info           | The message info is located on the left-hand side of the Message window and includes:  • The patient's information  • Call detail fields for the purpose of documenting a telephone or portal message or care  • Message visibility setting  • Message recipient(s)  • Message subject  • DX 1 and 2, Add to PL (Problem List checkboxes)  • Message body  • Attachments                                                           |
| 5      | Patient<br>Information | The Patient Information panel displays tabs to access the patient's Medical Summary and Demographics.                                                                                                    |
| 6      | Print button           | The <b>Print</b> button prints the message.                                                                                                    |
| 7      | Send button            | The <b>Send</b> button transmits the message to the determined recipient.                                                                                                    |
| 8      | Cancel button          | The Cancel button cancels the message being created.                                                                                                    |

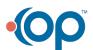